# **Create a Website:**

**When the aesthetics serve your subject**

**In this chapter, we'll create, the most possible attractive website**

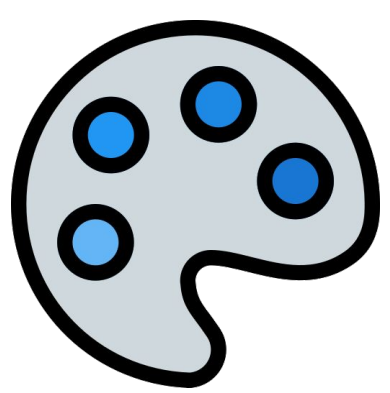

#### **● Find a "catchphrase"**

**● What do you want to share ?**

**● Exploration of Google Sites options**

## **2.1 The importance of the "catchphrase"**

#### **A catchphrase To introduce your website**

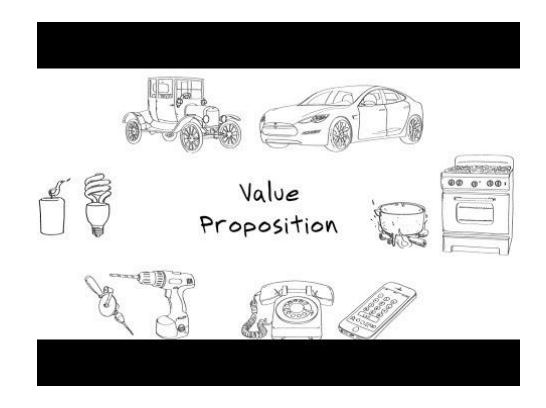

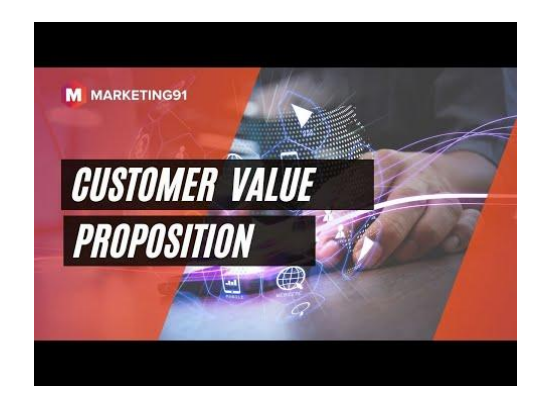

## **2.2 Sense and meaning in your choices**

**"Through the form and style, we can always bring something new even if the content behind is usual, common or not very original."**

Putting sense and meaning in your choice is very important and will allow you to have a singular website.

#### **What do you aiming at ?**

Why have you wanted to talk about this ?

Don't hesitate to step back a moment from your website as it is right now

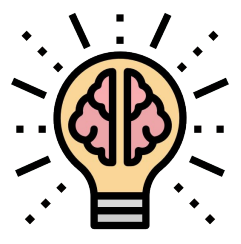

## **2.3 How emphasize your subject with Google Sites options**

**Deep dive into Google Sites functionalities**

Emphasize your topic with everything at your service in Google Sites. Have fun in trying to create a playful platform.

**Steps**

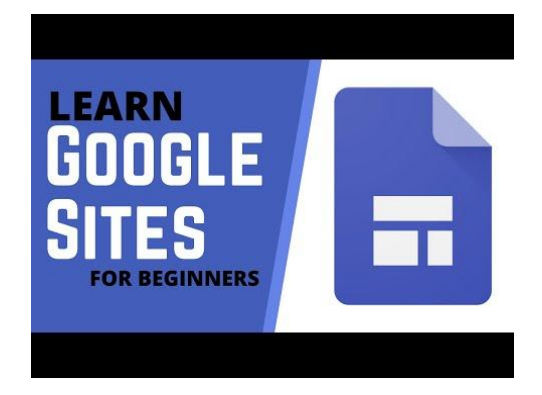

#### **Themes creation**

You to try to create your own Themes right? Let's go on Themes section, then the cross on Custom to create Themes follow the instruction. And click Create Theme voilà!

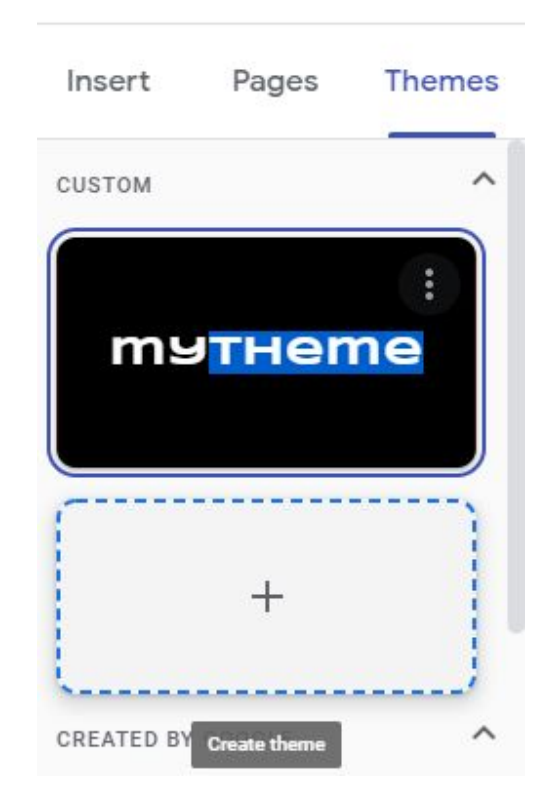

## **A bit deeper**

Dare to click the little engine at the top right of the screen. It displays five section. Try from yourself

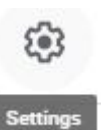

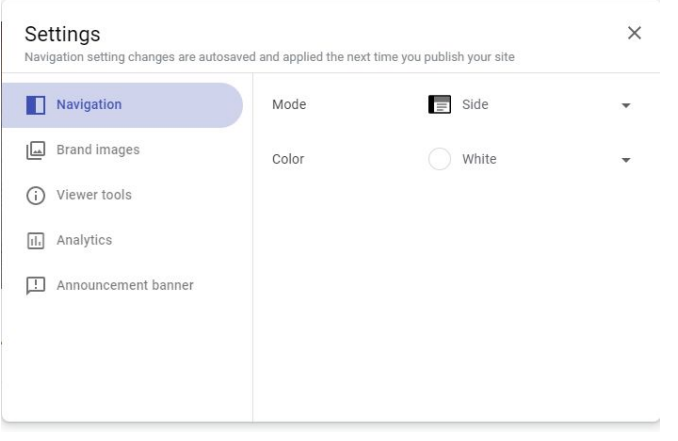

### **Some insert modules**

In the insert section you can find way to upload content from google services, but you already these services right ? Move on! We can observe. First 'Collapsible group' allows you to insert an article with long text that collapse.

Second, 'Image Carousel' in which you can insert some pictures that will slide in a round.

Then, 'Button' which create a clickable element.

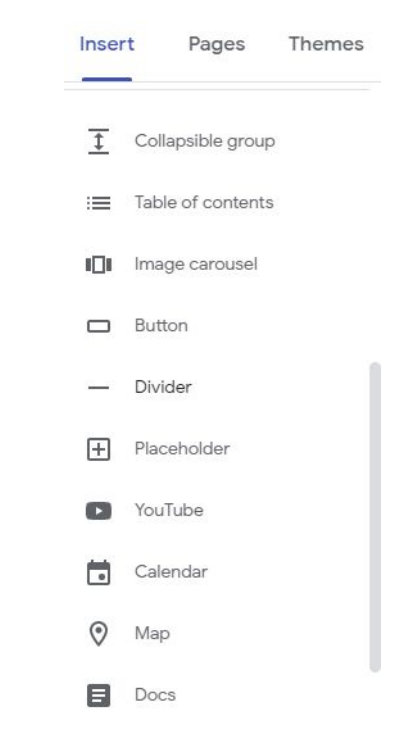

#### **Collapsible Group**

Pages Themes

eee

STEP 1

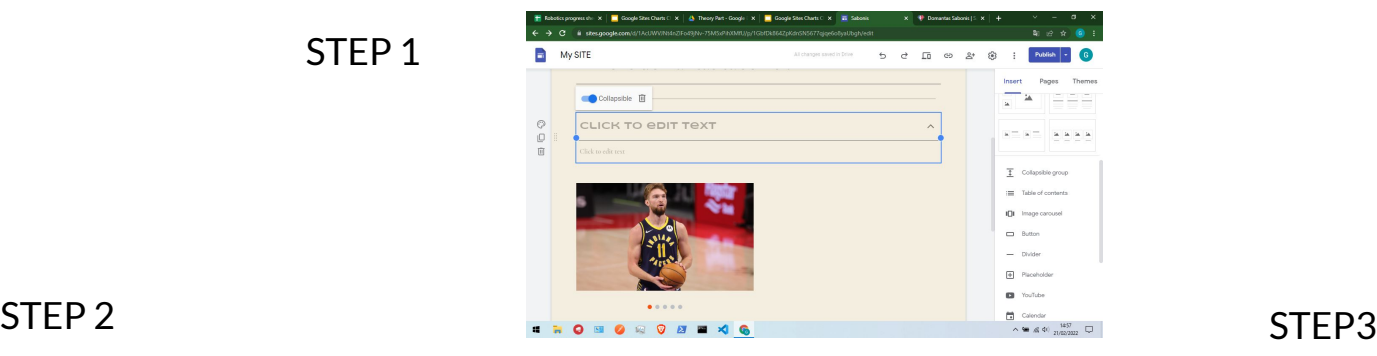

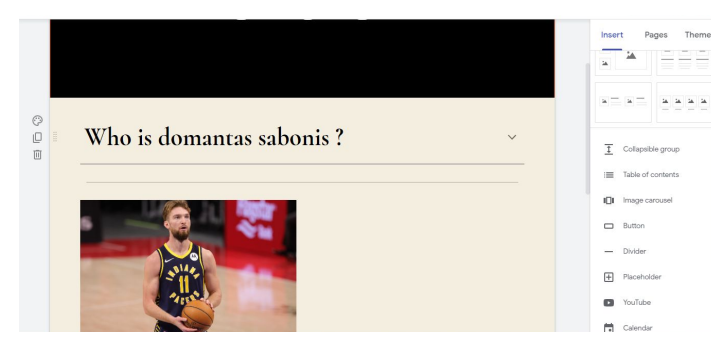

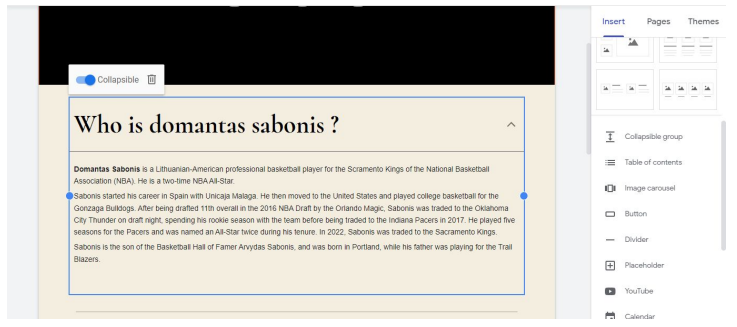

#### **Image Carousel**

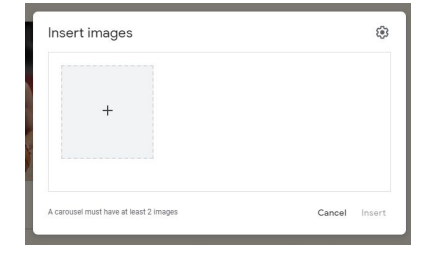

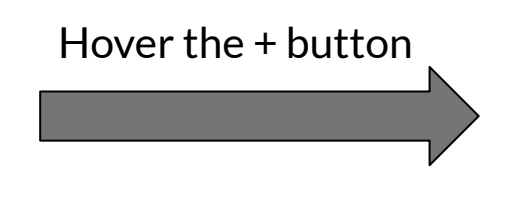

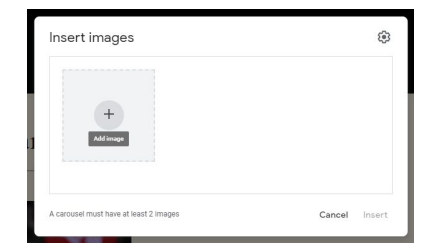

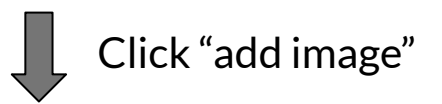

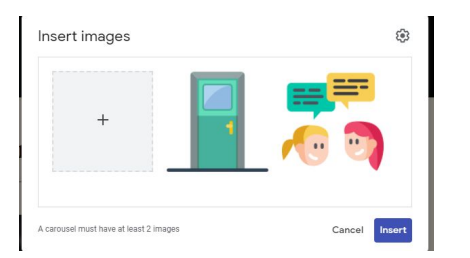

#### Upload your images and click insert.

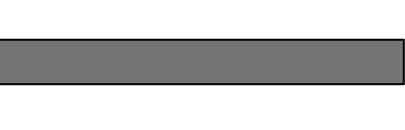

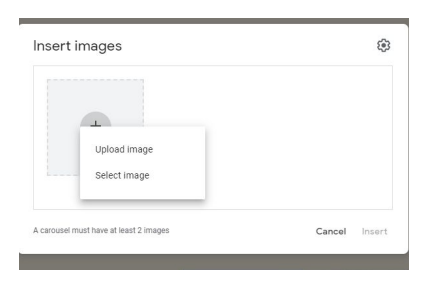

## **"Layouts" to upload Text and Images at the same time**

#### Select the type of layout you want

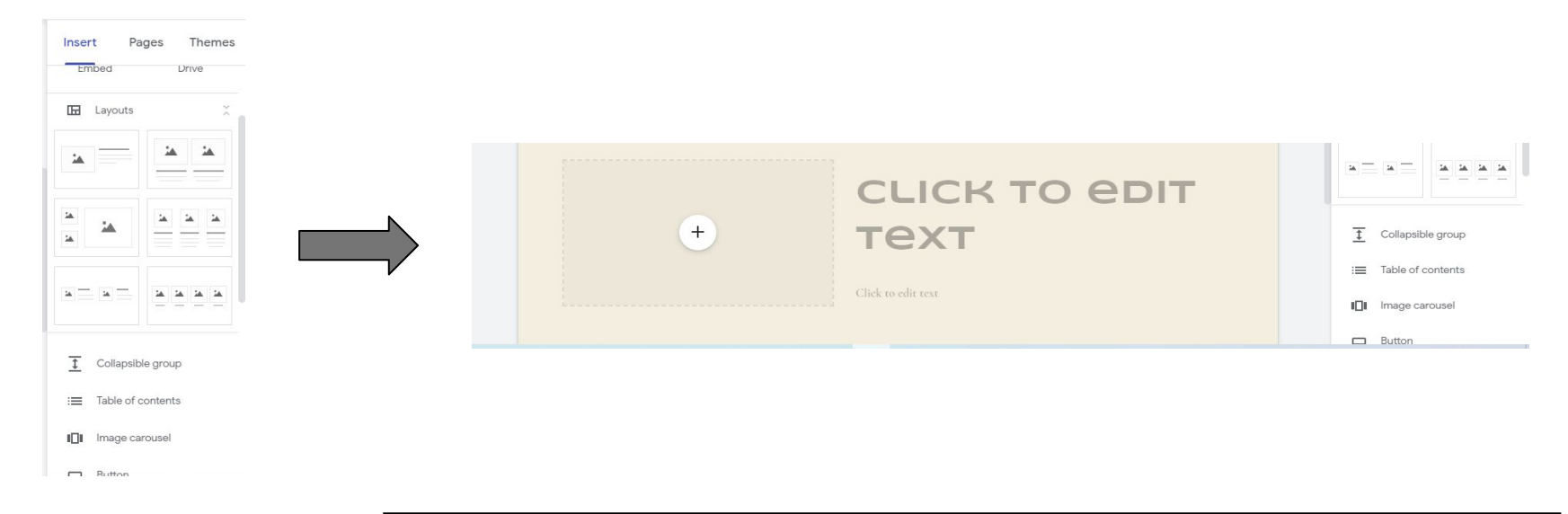

## **Add a Button**

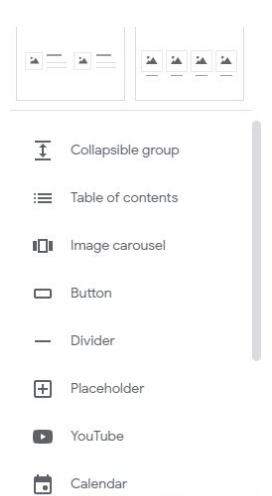

#### Click on "Button" Then add a text and a link

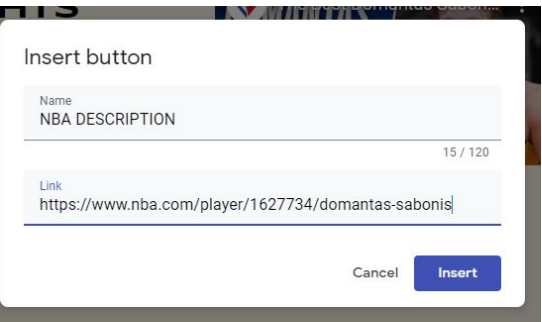

#### Finish !!

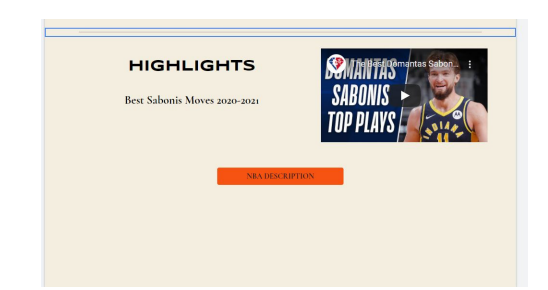